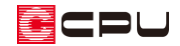

## 吊収納や吊押入の作成

文書管理番号:1029-02

Q .質 問

吊収納や吊押入を作成したい。

A .回 答

吊収納や吊押入の作成は、下り壁とカウンターを利用します。

下のような吊収納(吊押入)を作成する手順を説明します。

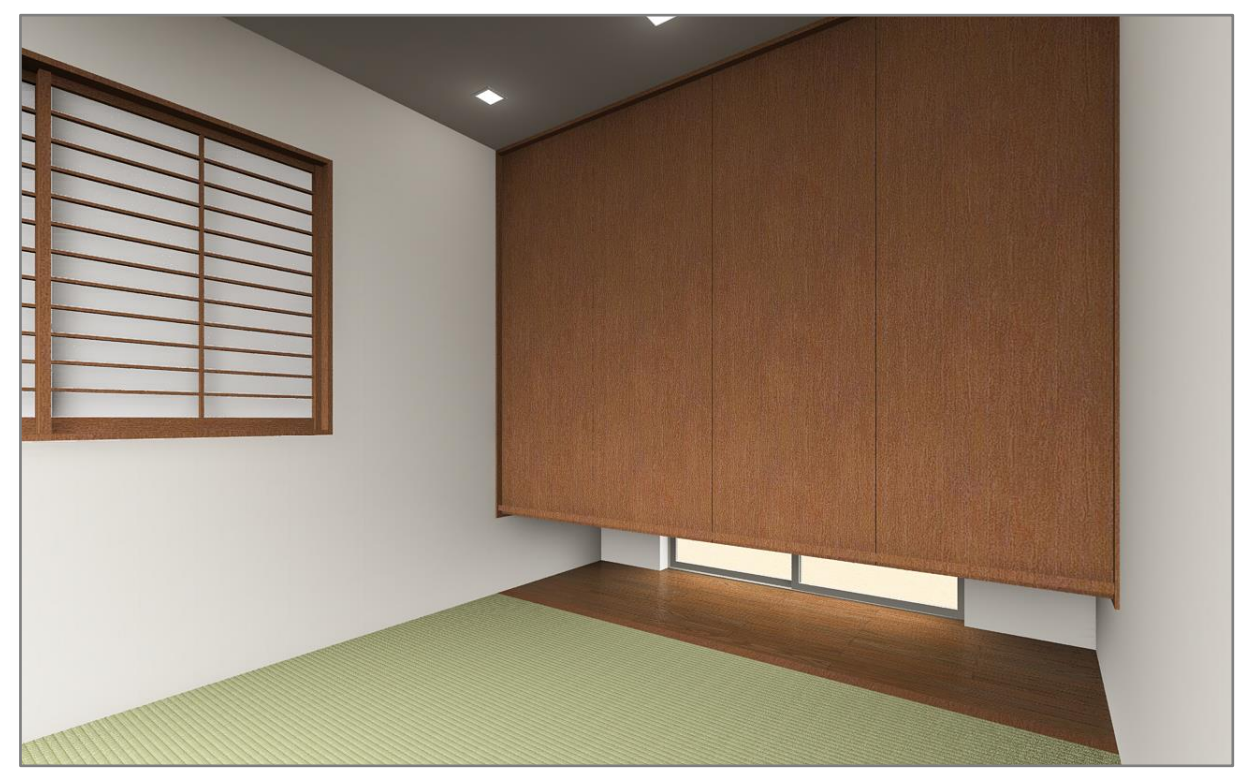

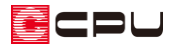

## 操作手順

- ⚫ **吊収納の区画を作成(間取りは簡略化しています)**
- ① 回(プラン図)で、 ニ(壁)の (下り壁)をクリック
- ② 吊収納の扉を配置する壁を下り壁で入力

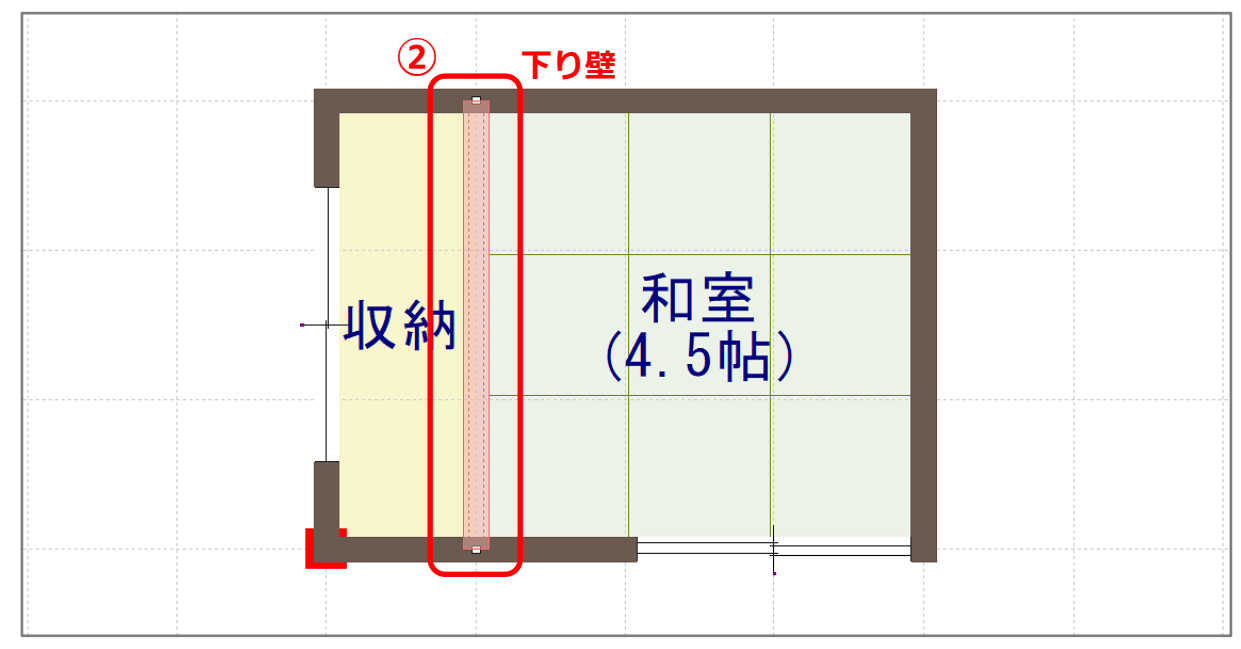

- ③ (要素選択)をクリック
	- \* 右クリックメニューから「要素選択」を選択してもかまいません。
- ④ 配置済みの下り壁を選択後、右クリック

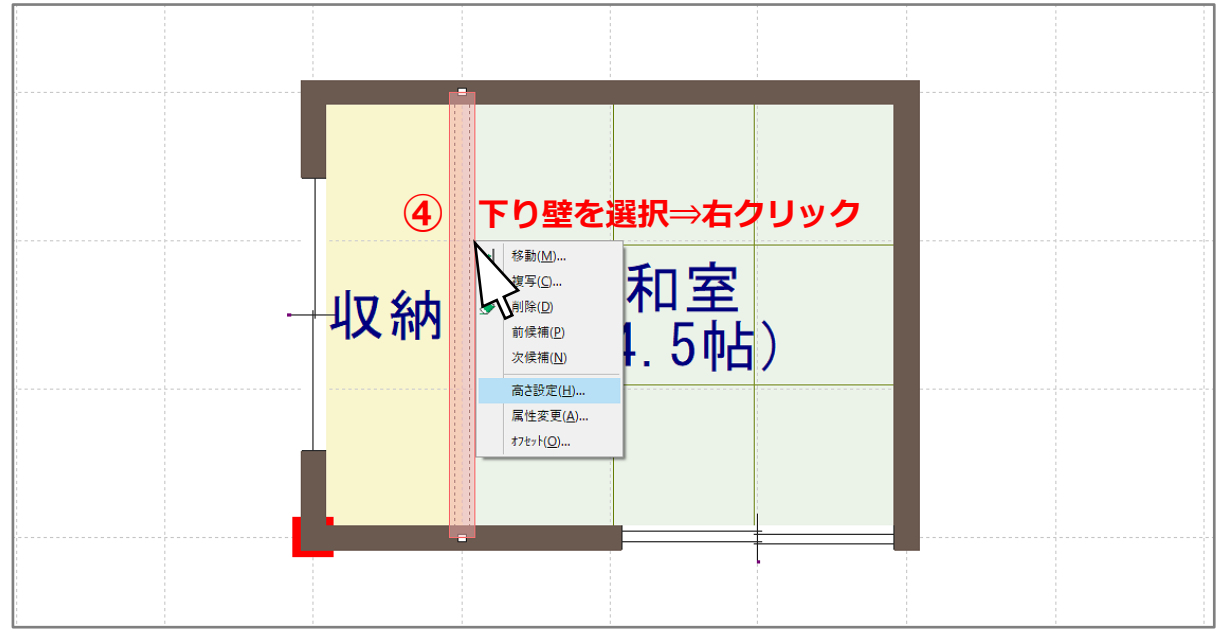

\* 壁の右クリックメニューが表示されます。

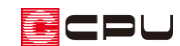

- ⑤ 右クリックメニューから「高さ設定」をクリック
	- \* 壁高さ変更の画面が表示されます。
	- \* 配置済みの下り壁をダブルクリックしてもかまいません。
- ⑥ 下り壁の壁高(高さ)を吊収納の高さに設定

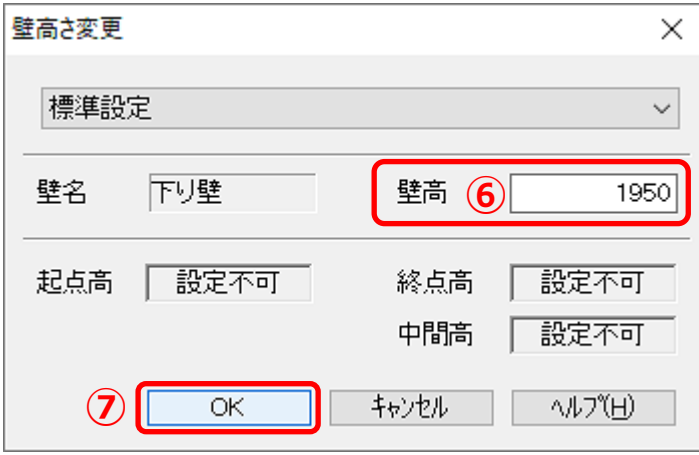

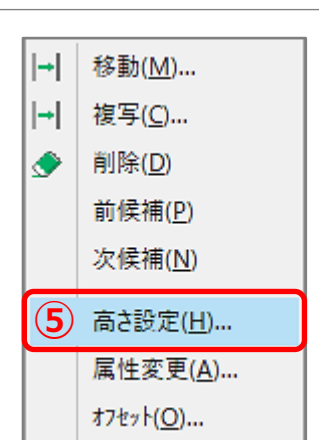

- ⑦ 「OK」をクリック
- ⚫ **吊収納の建具を配置**
- **⑧ [1** (建具)の 1 (建具種類)から 1 (両開)をクリック
- ⑨ 枚数を (4枚)、配置モードを-<sup>1</sup> (3点配置)に変更し、下り壁を配置した位置に、配置したい幅 で入力

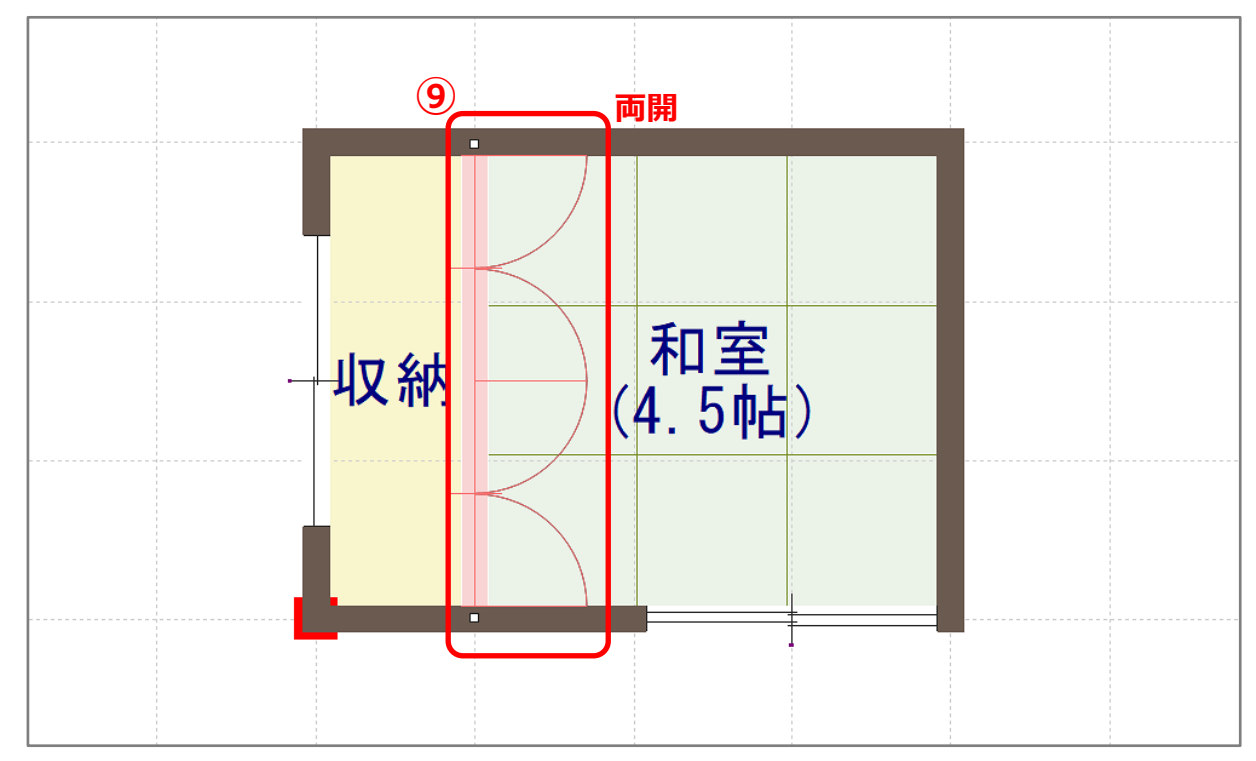

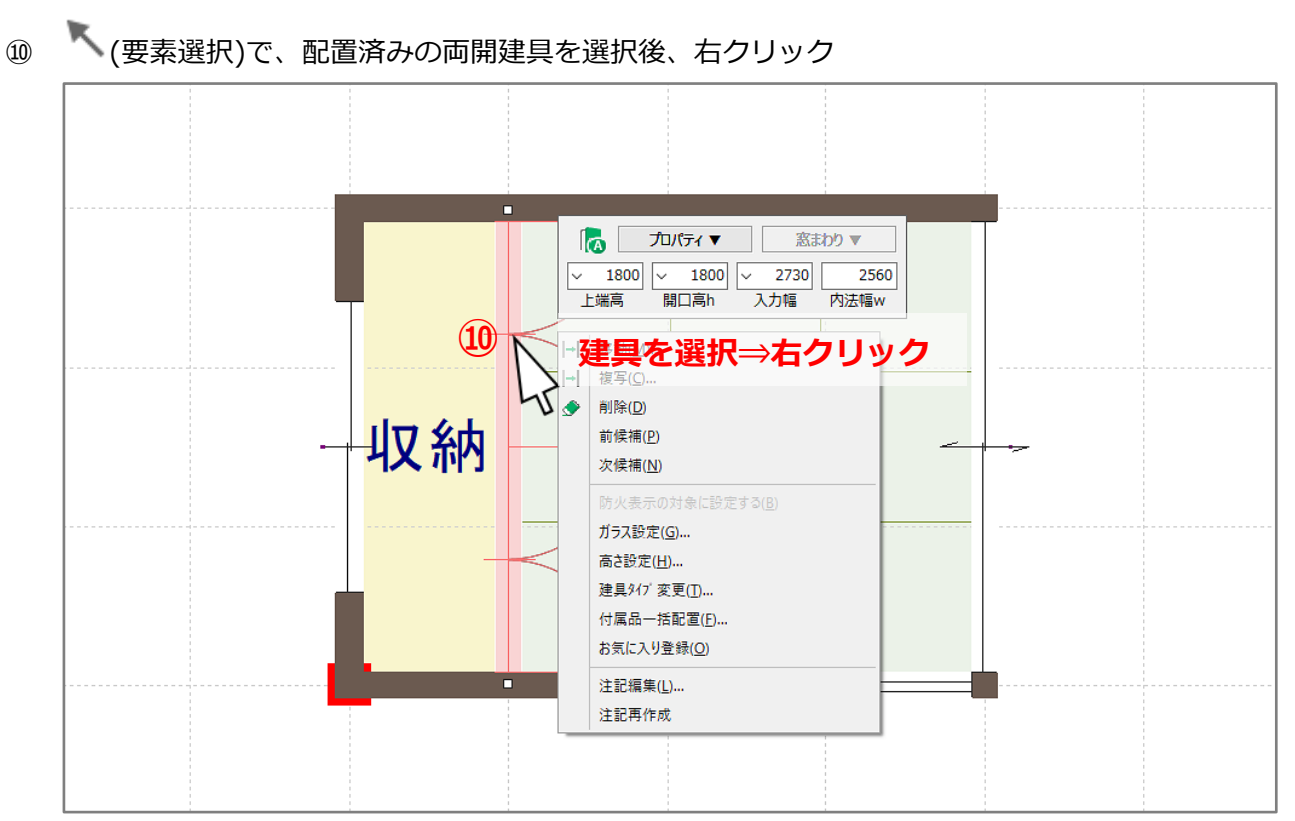

- \* 建具のスマートメニューと右クリックメニューが表示されます。
- \* 建具部材指定で入力した建具は、スマートメニューが表示されませんので、右クリックメニュ ーの「高さ設定」で建具の高さを変更してください(P.5【参考】を参照)。
- 建具のスマートメニューで、上端高・建具高を吊収納建具の高さに設定

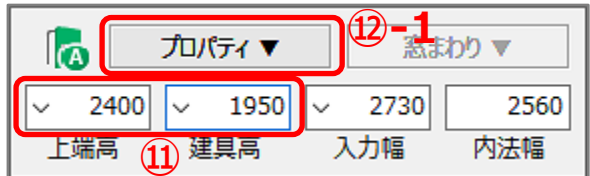

 「プロパティ▼」をクリックし、「面材」や「柄名」など を任意に設定

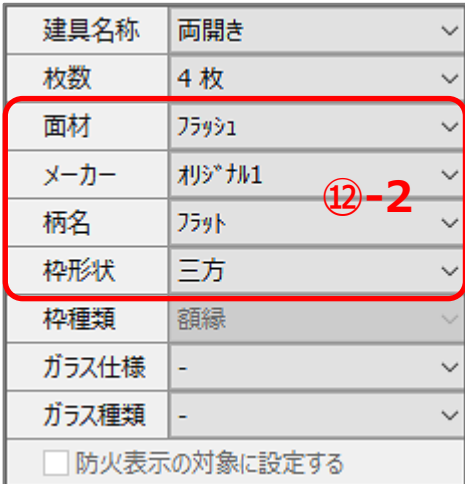

ECPU

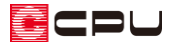

【参考】建具部材指定で建具を入力している場合

(物件概要)の 3/4 ページ目の「建物仕様」パネルで、「建具部材指定」にチェックを付けて建具 の入力を行っている場合、入力済みの建具を選択した状態で右クリックしても、スマートメニュー は表示されません。

入力済みの建具をダブルクリック、または右クリックメニューの「高さ設定」で、高さ・詳細情報 設定の画面を開き、建具の規格を選択し、高さや「面材」「柄名」などを変更します。

今回使用する吊収納の建具は、候補リストにありませんので、規格外建具を選択し、「上端高」 「開口高 h」を直接入力し、「面材」や「柄名」などを任意に設定してください。

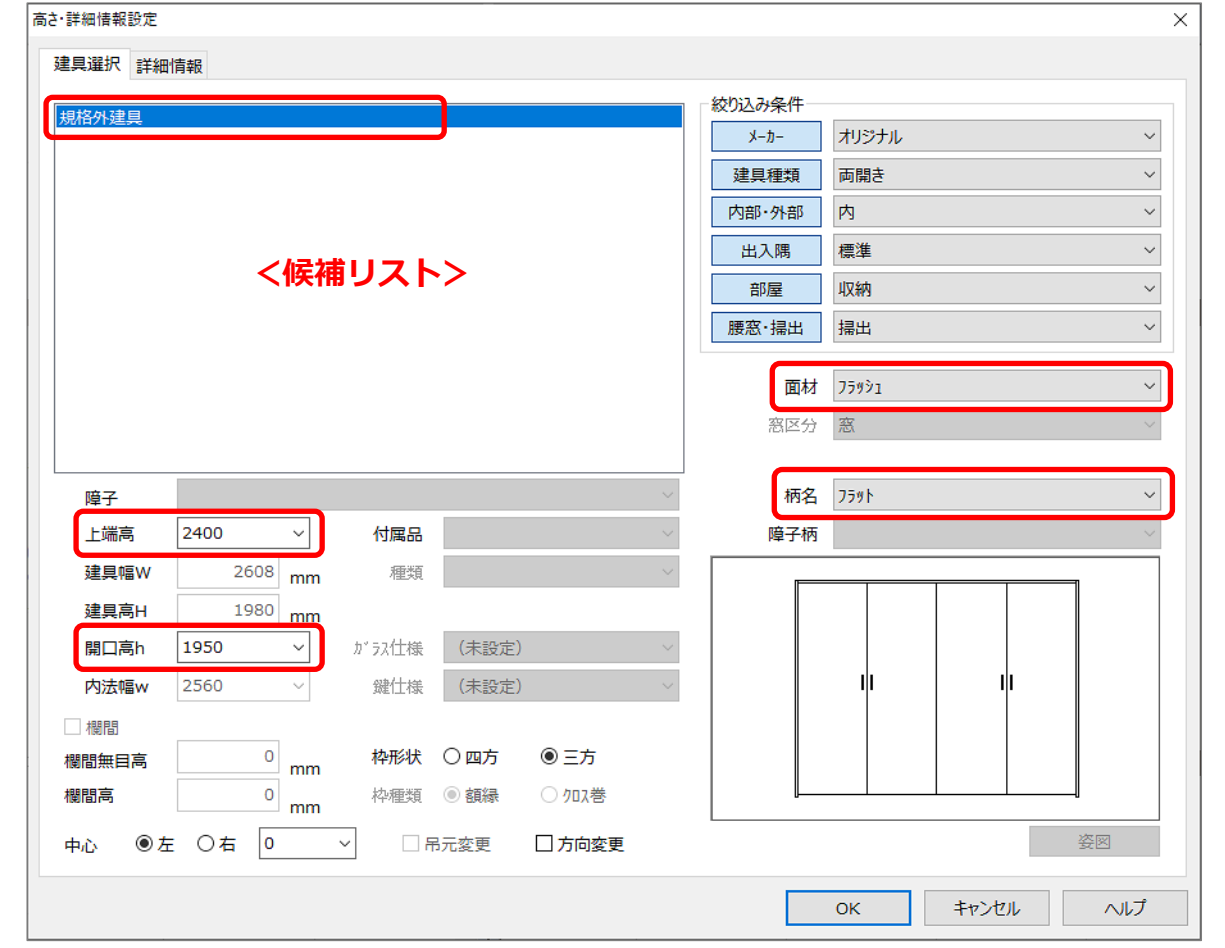

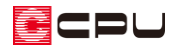

● 吊収納の底をカウンターで作成

**⊕ <del>(エ</del> (**内観部品)の (コ) (カウンター)をクリック

- \* カウンターの設定画面が表示されます。
- 「矩形」を選択し、奥行き・厚み・高さをそれぞれ設定

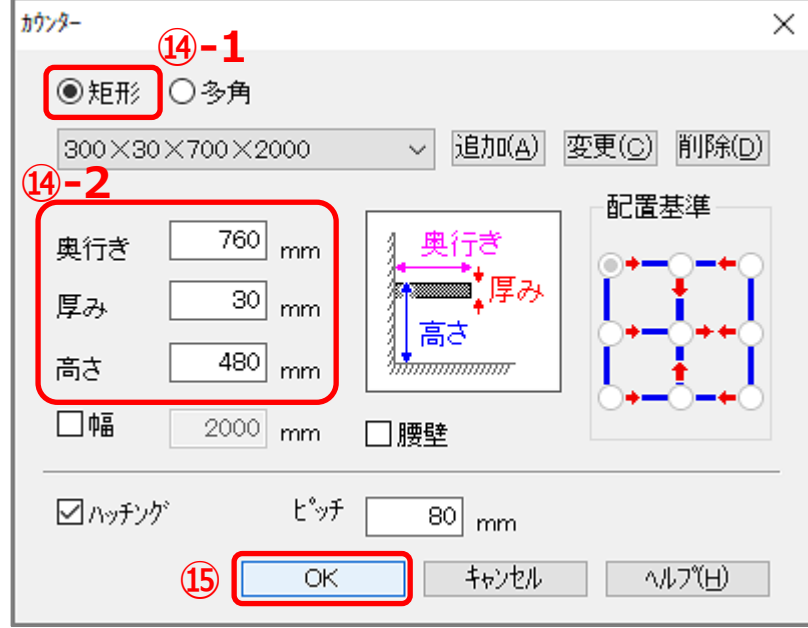

「OK」をクリック

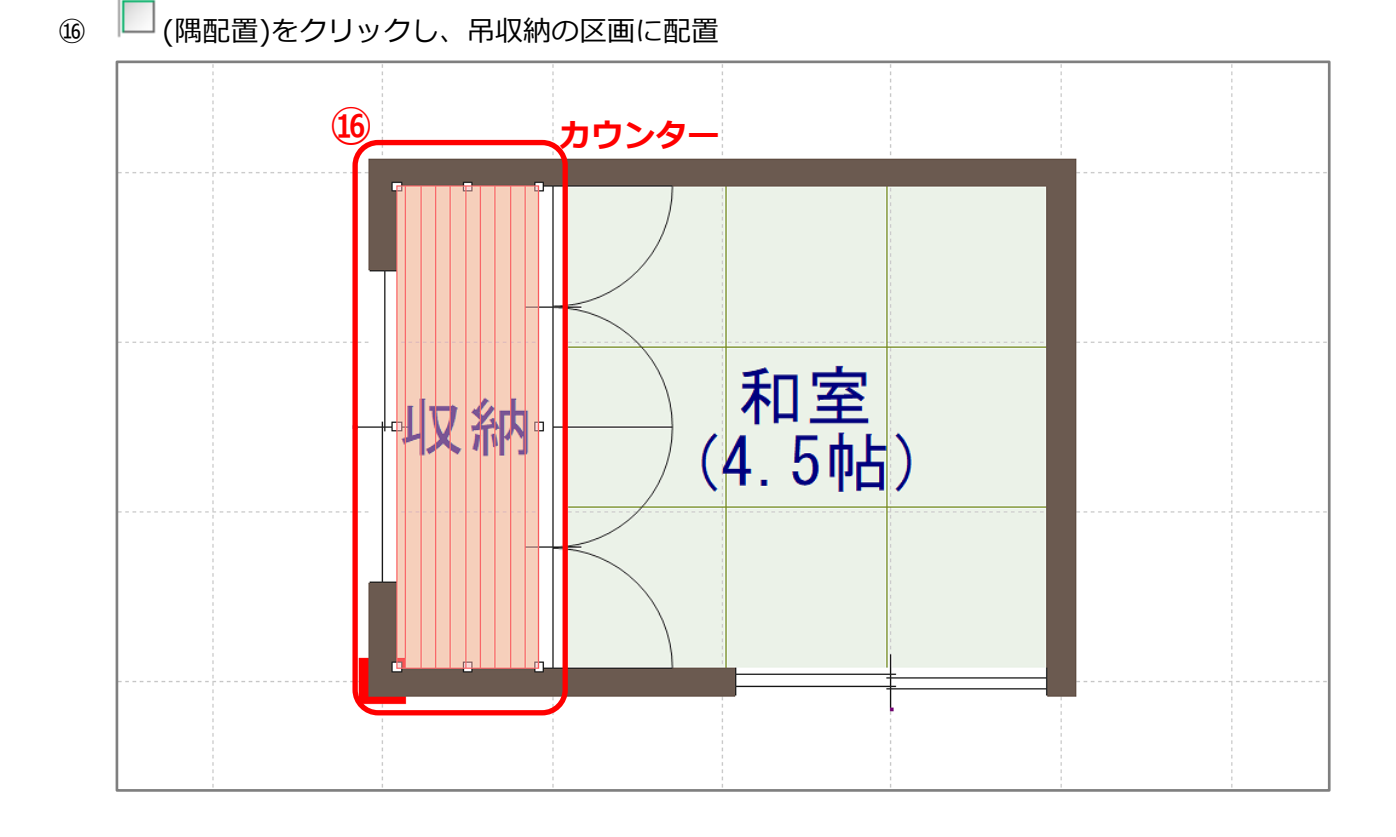

/ 9

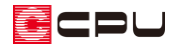

**⑰ △ (3D パース)で確認** 

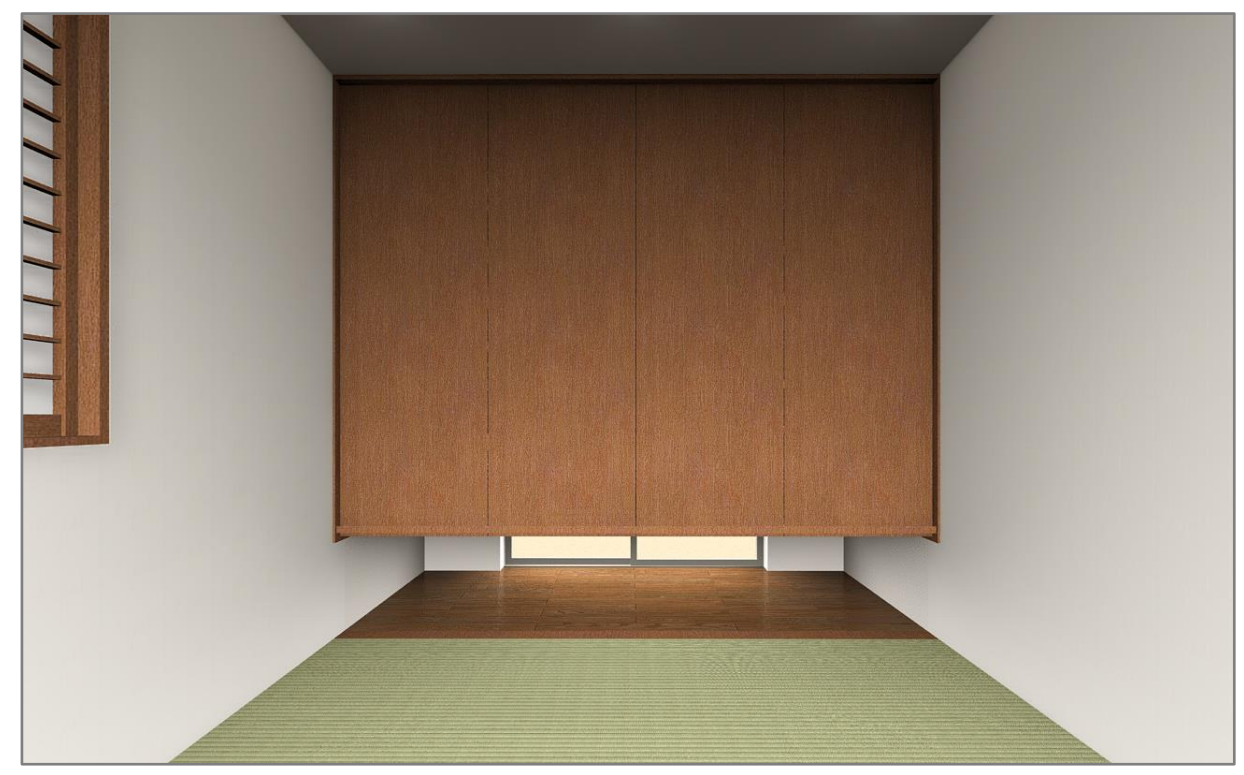

\* リアルタイム 3D ビューアでは、建具の柄までは表示されません。

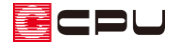

参考

下り壁や建具、カウンターは、配置後に高さなどの変更ができます。 プラン図で入力済みの要素をまとめて選択し、選択部材編集を利用した変更もできます。

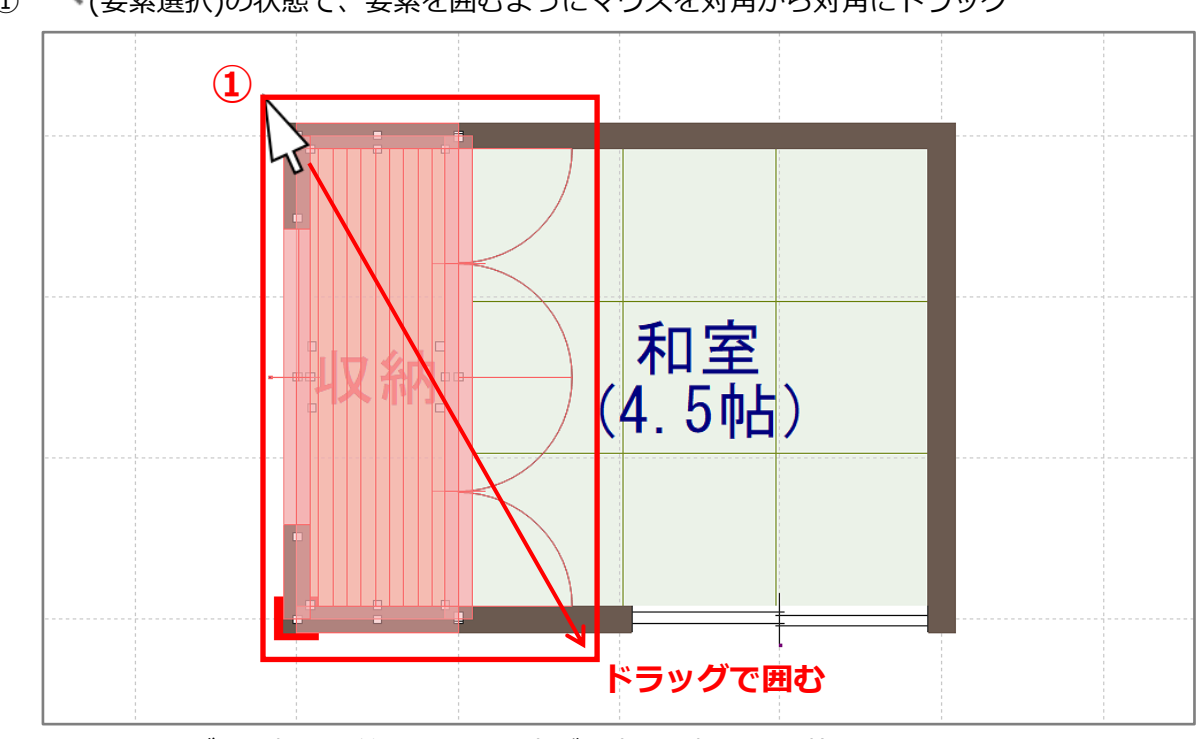

1 (要素選択)の状態で、要素を囲むようにマウスを対角から対角にドラッグ

② 右クリックメニューから、「選択部材編集」をクリック

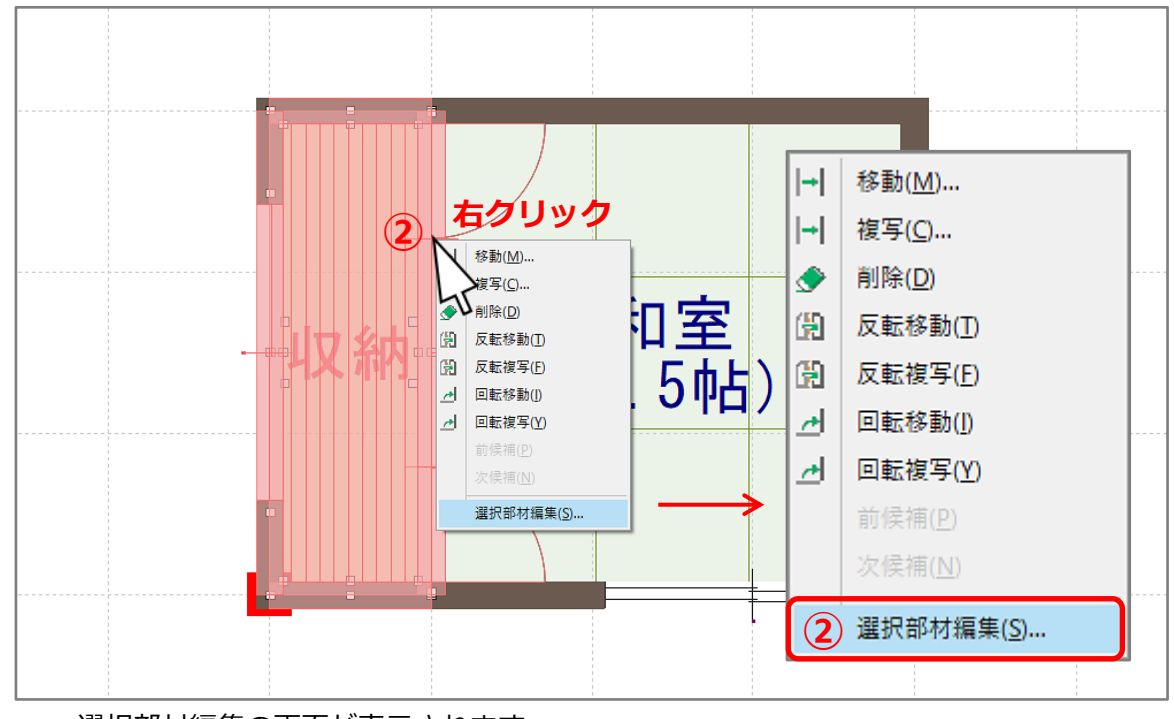

\* 選択部材編集の画面が表示されます。

<sup>\*</sup> ドラッグで選択した範囲にある要素が、赤く選択された状態になります。

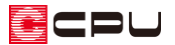

③ 変更したい要素の対象欄の□にチェックを入れ、右側の欄から該当項目を選択して変更

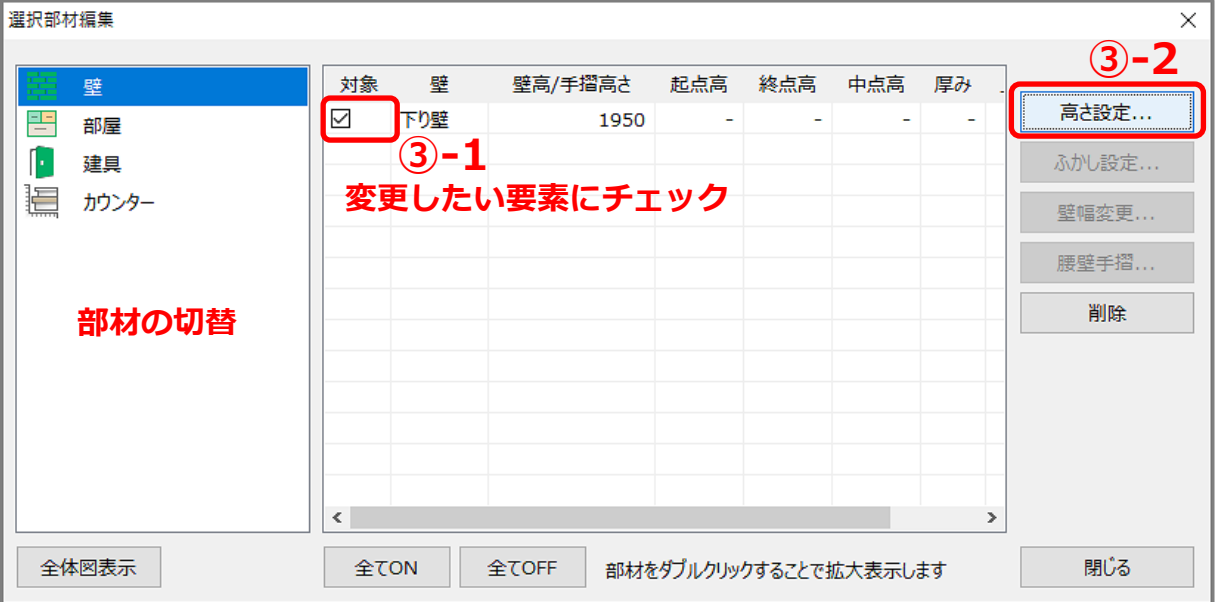

- \* 部材ごとに表示されますので、左側の欄で対象の部材を切り替えてください。
- \* 対象欄の□にチェックを入れると、対象要素が赤く選択され、項目をダブルクリックすると、 対象要素の範囲が拡大表示されます。

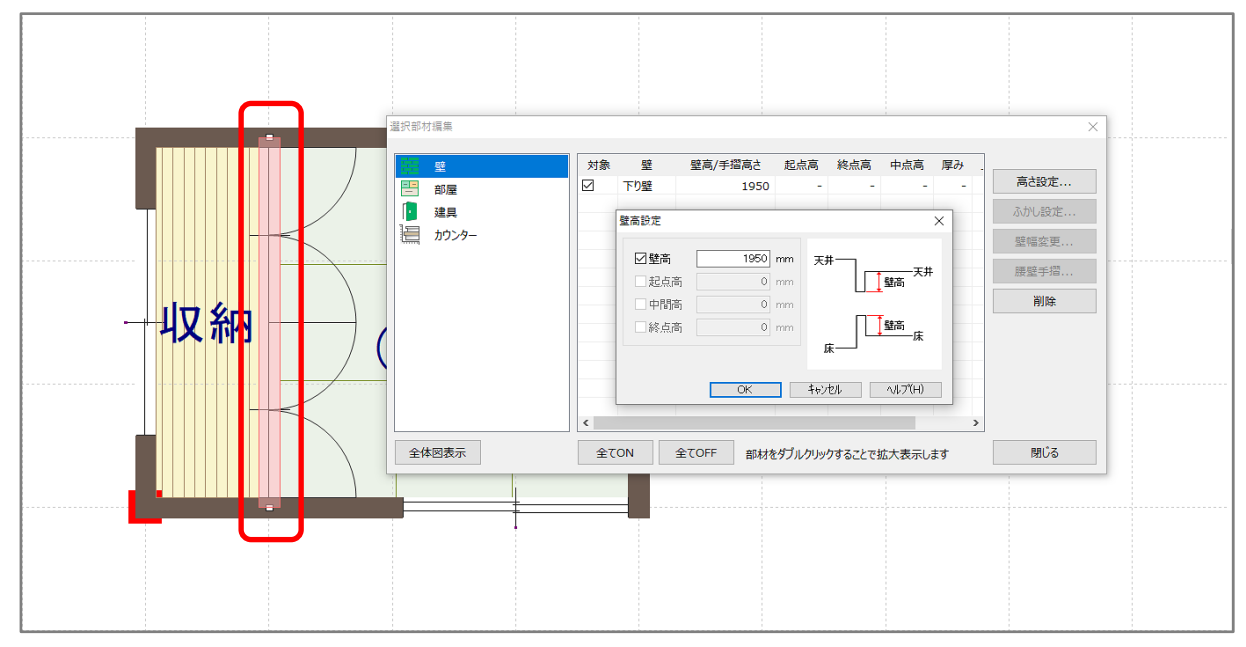

④ 変更後は「閉じる」をクリック